# *630CF* 使用 手 冊

# *Socket 370* 奔騰處理器主機板

編號: *G03-630CFR1C*

發佈日期 **2000** 年 **9** 月

**\*\*** 遵循**2000**年電腦規格 **\*\***

商標:

- **\* Pentium** 和**MMX**都是**Intel**公司的註冊商標。其他商標及名稱皆屬其所屬公司所有。
- **\*** 包含在此文件之規格及資料僅為使用資訊的提供,任何修改將不另行通知**,**並且不應 視為廠商的承諾。

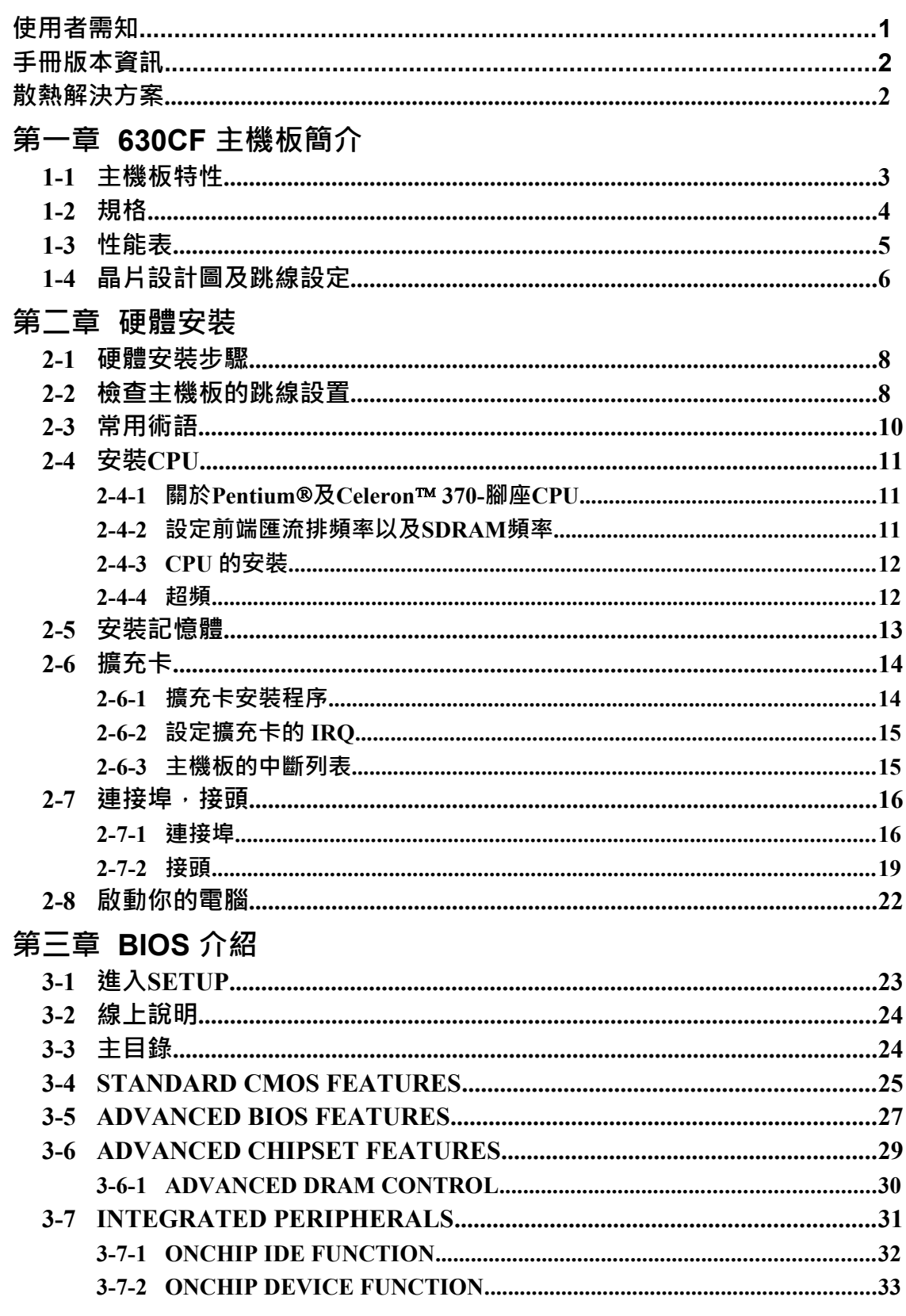

![](_page_2_Picture_121.jpeg)

# 使用者需知

本手冊的版權屬於其製造廠商。其中的任何部分(包括所描述之產品和軟體)都不允 許在未經其製造廠商書面授權的情況下以任何形式或者採取任何方法複製、傳播或翻 譯成任何語言。

本手冊包含了使用 630CF 主機板所必須的所有資訊,並且我們確保本手冊能完全滿足 使用者的需求,如有任何改變或修正將不另行通知。廠商提供本手冊是不帶任何方式 的擔保,而日將不對一切直接的、間接的、特殊的、偶然的或是因此而產生的損害 (包括利潤損失,商業損失,使用數據時的損失,商業中斷等等)負責。

本手冊所使用的產品名稱及公司名稱可能不是其註冊商標或其註冊版權。僅用於說明 或解釋之作用,並無意侵犯其所有者的權益。

# 手冊版本資訊

![](_page_4_Picture_168.jpeg)

### 項目表

- $\overline{Q}$  630CF
- IDE/Floppy 排線
- 主機板應用程式光碟片
- **□** USB Port 3/4 排線(可選)
- COM2排線
- 630CF 使用手冊

### **Intel** 中央處理器的散熱解決方案 – 風扇

由於科技的日新月異,中央處理器 (CPU) 亦持續往更快速、更高的效能發展。因此在 建置電腦系統時,散熱的處理變得越來越重要了,一個適當的散熱環境,是讓系統更 加穩定及長期操作時的關鍵。提供適當散熱環境的最終目的,則在於維持中央處理器 之溫度,能低於電腦機殼之最大特定溫度。

一個好的風扇,除了要有較高的轉速外,適當的散熱片面積亦是相當重要的因素。它 可透過其表面之散熱片區域的範圍,集中來自中央處理器的高熱,並透過附加的風扇 讓熱氣流傳導出去。除此之外,散熱膏亦能有效的將高熱由中央處理器傳輸到散熱片。 為了達到散熱傳導的最佳效果, Intel 建議您使用散熱膏, 並以固定夾將風扇附加在處 理器上。

當您為系統選擇適當的風扇時,請參考以下網址中 Intel 所推薦與 Intel 處理器一起使用 之風扇。

有關 Intel Pentium® !!! 處理器之散熱片及風扇銷售廠商,請至以下網址: <http://developer.intel.com/design/Pentiumiii/components/index.htm>

有關 Intel® Celeron™ 處理器之散熱片及風扇銷售廠商,請至以下網址: <http://developer.intel.com/design/celeron/components/index.htm>

第一章

# **630CF** 主機板簡介

### **1-1** 主機板特性

630CF 是為使用 Intel 新一代 Pentium 處理器而設計,採用FC-PGA370封裝設計且記憶 體可擴充至1GB。

此主機板使用矽統科技 (SiS) 最新的 630 晶片組,經由整合高效能的北橋、高階2D/3D GUI 引擎、超級南橋,可讓 Socket 370 系列處理器為基礎之系統,有一個高效能價位 合理的選擇。另外,經由整合型 Ultra AGP 技術以、進階的128 位元圖形顯示介面, SiS 630 可提供相當於 AGP 4X 效能以及每秒高達 2GB 之記憶體頻寬的顯示能力;而它 内建之強大的 DVD 硬體解碼加速功能,更可讓 DVD 播放效果更具一定的流暢度。此 主機板的另一特色即是其高達 64MB 共享記憶體之選擇能力,它讓使用者可視其需求 做最佳的設定,進而達到資源的利用。

另外, 630CF 提供的 10/10MB 快速乙太網路介面, 以及符合 AC'97 規範及3D 硬體數 位引擎所構成的音效介面,除了可符合辦公室使用時所有的需求,亦可滿足一般使用 者之需求。630CF 同時還具有 2 個 12MB 頻寬的 USB 介面,可連結4個USB裝置,足 以迎合未來對USB的需求。而它的 ULTRA ATA 66介面,更是可以支援目前市面上最 普及的 ATA-66 硬式磁碟機,全面提高系統性能。同時本主機板還含有內建的硬體監 控功能,可監控並保護你的電腦。

此主機板除了提供有高階的性能,還同時滿足未來規範的需要,肯定是您購買主機板 的最佳選擇。

### **1-2** 規格

![](_page_5_Picture_205.jpeg)

![](_page_6_Picture_269.jpeg)

# **1-3** 性能表

下列性能數據表是某些較為流行之基本測試程式的測試結果。這些數據僅供使 **用者參考,而且我們不保証與使用者自行測得的數值完全吻合 (不同的硬軟體** 配置將導致不同的測試結果)。

![](_page_6_Picture_270.jpeg)

![](_page_7_Picture_250.jpeg)

# 性能測試報告

![](_page_7_Picture_251.jpeg)

# **1-4** 晶片設計圖及跳線設定

![](_page_7_Figure_4.jpeg)

![](_page_8_Figure_0.jpeg)

### **跳線**

![](_page_8_Picture_207.jpeg)

### **連接埠**

![](_page_8_Picture_208.jpeg)

![](_page_9_Picture_304.jpeg)

# **接頭**

![](_page_9_Picture_305.jpeg)

### **擴充插槽**

![](_page_9_Picture_306.jpeg)

# 第二章

# 硬體安裝

# **2-1** 硬體安裝步驟

在使用你的電腦之前,你必須完成下列步驟:

- 1. 檢查主機板設定
- 2. 安裝 CPU
- 3. 安裝記憶體
- 4. 安裝擴充卡
- 5. 連接排線,面板電線及電源
- 6. 設定 BIOS 參數
- 7. 安裝軟體驅動程式及應用程式

# **2-2** 檢 主機板的跳線設置 **查**

**1.** 檢查主機板的跳線設置 **(8-pin): JP2** 主機板的 CPU 及 SDRAM 時脈頻率可透過 JP2 的跳線調整如下表:

![](_page_10_Picture_239.jpeg)

![](_page_10_Figure_5.jpeg)

### **2. 鍵盤開機功能設定 (3-pin):JP9**

如果你想使用鍵盤來開機 (按下<>),請將 JK1 設為 enable (使用該功能), 或disable (取消該功能)。該功能需要一個至少能供應 300mA 電源給+5VSB 引腳的ATX 電源 供應器。初始值設為 disable。

![](_page_10_Figure_8.jpeg)

### **3. 清除CMOS (3-pin):JP6**

主機板必須使用一個電池將主機板的配置資料保存在 CMOS RAM裡,再透過跳帽 將 JP6 的 2-3 腳短路來存儲 CMOS 數據。

注意! 當系統斷電時,你可以將 *1-2* 腳短路來清除*CMOS*數據。然後再放回短接 *2-3* 腳。在系統通電時,切勿清除*CMOS*,亦不可突然拔掉電源線以避免導致主 機板損壞。

![](_page_11_Figure_1.jpeg)

### **2-3** 常用術語:

**晶片組 (Chipset 亦稱 core logic)** – 2 個或以上的積體電路所組成。用於控制系統處理器、 隨機存取記憶體(RAM)、輸出/輸入裝置、擴充卡等等之介面。

**處理器插槽 / 插座 (Processor slot/socket)** – 主機板上可供中央處理器 (CPU) 嵌入的插 槽或插座。

**擴充插槽 (Slot** 有 AGP, AMR, PCI, ISA, RAM**)** – 可讓各式擴充卡或記憶體嵌入的插槽。 目前有 AGP 插槽、AMR 插槽、PCI 插槽、ISA 插槽以及供記憶體使用的 RAM 插槽等 等。

**AGP 擴充槽 (A**ccelerated **G**raphics **P**ort**)** – 一種供顯示卡使用的高速介面插槽。目前有 1X (66MHz)、2X (133MHz)、4X (266MHz) 等模式。

**PCI 擴充槽 (P**eripheral **C**omponent **I**nterconnect**)** – 一種供顯示卡、音效卡、網路卡、數 據機等裝置使用之高速介面插槽;其執行頻率為 33MHz。

**ISA 擴充槽 (I**ndustry **S**tandard **A**rchitecture**)** – 一種供舊式音效卡或數據機等裝置使用之 低速介面插槽;其執行頻率約為 8MHz。

**串列埠 (Serial Port)** – 一種供滑鼠及外接式數據機使用之低速介面連接埠。

**並列埠 (Parallel Port)** – 一種供印表機使用之低速介面連接埠。

**PS/2** – 一種供滑鼠及鍵盤使用之低速介面連接埠。

**USB** (**U**niversal **S**erial **B**us) – 一種供滑鼠、鍵盤、掃描器、數位照相機使用之中等速度 介面連接埠。

音效裝置 (Sound) – 音效卡或整合於主機板上的音效介面。一般說來,該裝置含有喇叭 接頭、麥克風、搖桿控制介面以及 MIDI 音效裝置。

**區域性網路 (LAN;L**ocal **A**rea **N**etwork**)** – 用於連接區域性網路的介面。

**基本輸出/輸入系統 (BIOS**;**B**asic **I**nput/**O**utput **S**ystem**)** – 用於系統的啟動和制定不同裝 置彼此間之關係的邏輯程式。

**驅動程式(Driver)** – 用於定義該裝置之特性, 以便其它裝置或軟體使用。

**中央處理器(Processor 亦稱 CPU)** – 一種用於個人電腦運算之主要的晶片。

**前端匯流排頻率 (Front Side Bus Frequency):**經由主機板上之時脈產生器所產生的一 種工作頻率。可供 CPU、DRAM、PCI 匯流排使用。

**CPU 倍頻 (Bus Frequency Ratio):** 用於搭配前端匯流排頻率,以計算 CPU 工作頻率。 目前大部分之 CPU 的倍頻在出廠時即被鎖死,故大部分的主機板已無此設定。

**CPU 內部頻率 (CPU Internal Frequency):**CPU 的內部頻率,亦是 CPU 實際的工作頻 率。此一頻率是由前端匯流排頻率 (Front Side Bus Frequency) 乘以CPU 倍頻(Bus Frequency Ratio) 所計算出來。

**CPU L2 快取記憶體 (CPU L2 Cache):**一種位於 CPU 內部的快取記憶體。一般說來, Pentium !!! CPU 的內部有 256K 或更高, 而 Celeron CPU 則為 128K。

# **2-4** 安裝 **CPU**

### **2-4-1 關於 Pentium <sup>®</sup> Ⅲ 及 Celeron ™ 370-腳 CPU**

此主機板可支援 Pentium III 或 Celeron 370-腳座的 CPU。

### 辨識 **FC-PGA-370**針位奔騰**III CPU** 的規格

在右圖中所顯示CPU的表面,標有 "PENTIUM !!!" 字樣, 下方編碼則為:

#### **RB 80526 P2 866 256**

- **RB :** FC-PGA封裝
- **P2 :** P2-133MHz 前端匯流排頻率 PY-100MHz 前端匯流排頻率
- **866 :** CPU主頻,此處為866MHz
- **256 :** L2 Cache的容量,此處為256K

### **賽揚FC-PGA**

在右圖中所顯示CPU的表面,標有 "Celeron" 字樣,下方<sub>都</sub>,

![](_page_12_Picture_24.jpeg)

![](_page_12_Picture_25.jpeg)

**10**

#### **566/128/66/1.5V**

 **:** CPU 主頻,此處為566MHz **:** L2 CACHE 級緩存的容量,此處為128K **:** 前端匯流排頻率,此處為66MHz **1.5V :** CPU電壓

### **2-4-2** 設定前端匯流排頻率以及 **SDRAM** 頻率

使用 JP2 跳帽來設定前端總線頻率以及 SDRAM 頻率,請參閱下表所示:

![](_page_13_Picture_262.jpeg)

例如: 使用前端匯流排頻率為*133MHz* 的奔騰 *866CPU* 及 *PC133 SDRAM*,應將*JP2*的 *1-2* 腳短路、*3-4* 腳短路、*5-6* 腳短路。這會使*CPU*以 *133MHz* 外頻,記憶體頻 率為*133MHz* 的模式工作。

有經驗且要超頻的使用者請參考章節 2-4-4超頻部分之內容。

### **2-4-3 CPU** 的安裝

此主機板提供了一個 370 ZIF SOCKET 插座。安裝在主機板上的 CPU 必須裝有風扇以 防止 CPU 過熱。 如果你尚未購買風扇,請在安裝系統前請購買一個合滴的風扇。

![](_page_13_Figure_9.jpeg)

安裝 CPU 前, 先請關閉你的系統再移除外殼。找到 ZIF 插槽並先從插槽一側拉起拉桿 使之向上成90度。將CPU從如下圖所示的正確方位插入。有凹口的一角應該朝向拉桿 的末端。因為CPU四個角中有兩角缺了一個引腳,因此會適合於如圖所示的方位。

![](_page_13_Figure_11.jpeg)

當你將CPU插入ZIF插槽時,不要使用太大的力量,插入後只要輕輕把拉桿沿正確方向 按下即可。

### **2-4-4** 超頻

警告 ! **本部分內容僅供有經驗的主機板安裝者參考。超頻將導致系統喪失穩 定性,甚至將縮短處理器的使用壽命。**.

調整過 JP2 的跳帽後,你可以在 BIOS CMOS SETUP UTILITY 選擇超頻。進入 CMOS SETUP UTILITY 之後再選擇 "Frequency/ Voltage control" 則你將看到如下所示的螢幕。

1. 你可選擇如下所需的設定

![](_page_14_Picture_238.jpeg)

**CMOS Setup Utility - Copyright (C) 1984-2000 Award Software Frequency/Voltage Control**

![](_page_14_Picture_239.jpeg)

#### **注意! 你可從 BIOS 的選項中選取從 66MHz 到 133MHz 的前端匯流排頻率,來進行 超頻的動作。不過如果設定錯誤或某些配備無法進行超頻時,將會導致系統**

**無法開機或不穩定的現象。如果發生此一狀況,你需要清除 CMOS 中的設定, 並調整成 CPU 的正確設定。**

**雖然我們的工程師曾經進行幾小時的超頻試驗,但我們不建議使用者進行超 頻。**

### **2-5** 安裝記憶體

此主機板提供有三個168-針 Dual Inline Memory Module (DIMM) 插槽,可使記憶體從最 小的 16MB 擴充至最大的 1GB 記憶體。

### **有效記憶體配置**

![](_page_15_Picture_162.jpeg)

一般說來,將記憶體安裝到主機板上是非常容易的,你可以參考圖 2-4 安裝記憶體的 簡圖。

![](_page_15_Figure_7.jpeg)

### 注意! **當你將DIMM記憶體完全插入DIMM插槽時,請將兩端的白色護耳緊緊地卡好, 使其恰好卡住兩端的凹口。**

警告! **如果SDRAM頻率設為133MHz 時,祇能使用PC133-相容的DIMM。當此 主機板設成133MHz時,如果您的DIMM不是PC133-相容的話,會由於嚴 格的同步問題,導致系統無法啟動。如有這種現象,請將頻率設為 100MHz以確保系統的穩定性。**

### **2-6** 擴充卡

警告! 當添加、移除擴充卡,或其他系統組件時務必請關掉電源,以避免對 **主機板和擴充卡造成損害。**

### **2-6-1** 擴充卡安裝程序

- 1. 仔細閱讀擴充卡所附之文件,將所有相關之必要的軟、硬體設定好,比如跳線。
- 2. 移除電腦外殼,並將你想要安裝之插槽處的金屬支架拆除。
- 3. 將該擴充卡插入並穩固地壓下去。
- 4. 鎖上螺絲。
- 5. 將系統機殼放回原位。
- 6. 如果有必要,請在 BIOS內設定其參數。
- 7. 安裝擴充卡所須的相關驅動程式。

### **2-6-2** 設定擴充卡的 **IRQ**

某些擴充卡需要指定 IRO 方可使用。一般來說,每一個 IRO 的埠口位址祇能單獨地指 定給某一個裝置使用。在標準設計中,有16個IRO是可用的,但其中的大部分都已被系 統使用中。

![](_page_16_Picture_243.jpeg)

### **IRQ 的基本中斷分配表**

\* 上述的 IRQ 通常可供 ISA 或 PCI 介面裝置使用。

# **2-6-3** 主機板的中斷列表

主機板共用的中斷指令如下表所示:

![](_page_17_Picture_225.jpeg)

注意事項 ! **如果你在共用的插槽上使用PCI卡,請確認驅動程式可支援"Shared IRQ"或者該卡不需要分配任何IRQ。否則兩個PCI組之間將產生衝突, 進而使得整個系統不穩定而且 PCI 卡將不可使用。**

# **2-7** 連接埠,接頭

### **2-7-1** 連接埠 **(Connectors)**

**(1) 電源介面:ATX (20-pin block)** Lint...<br>此為 ATX 電源供應器的介面,其 20-pin 的定義如下表。ATX 電源供應器電源經 由個人電腦面板上一個 2-pin 的開關控制。

![](_page_17_Figure_7.jpeg)

### **(2) PS/2 滑鼠及 PS/2 鍵盤介面:KB/MOUSE**

PS/2 滑鼠介面可連接 PS/2 滑鼠,同樣地, PS/2 鍵盤介面也用於連接 PS/2 鍵盤, 當您的配備不是PS/2規格,則需經由轉接器式轉接排線,接到主機板。

![](_page_18_Figure_0.jpeg)

**(3) USB 埠介面:USB** 該 USB 埠可讓兩個 USB 裝置連接到主機板。

![](_page_18_Figure_2.jpeg)

**(4) LAN Port connector: LAN** 該連結頭為標準的 RJ45 連結頭,可用於網路的連線。

![](_page_18_Figure_4.jpeg)

### **(5) 並列埠介面 (25-pin female): PRINT** 該並列埠介面為一個25針母頭構成,可於BIOS設定中 disable 該並列埠。詳細資 料請參閱第三章的 "INTEGRATED PERIPHERALS SETUP"。

![](_page_19_Figure_0.jpeg)

### **(6) VGA 介面 (15-pin female): VGA**

此一連結埠介面由一個 15 針母頭構成,可則用於連結顯示器裝置。

![](_page_19_Picture_3.jpeg)

**(7) 音效及遊戲介面:GAME** 音效介面有輸出、輸入、麥克風三個介面。 輸出: 音效輸出至喇叭 輸入: 音效輸入至音效晶片 麥克風: 由麥克風輸入

遊戲介面:是一個15-pin 的D型母頭,可連接搖桿或 MIDI 裝置

![](_page_19_Figure_6.jpeg)

### **(8) 串列埠介面:COM1**

COM1 是一個 9-pin D型公頭,該串列埠可經由 BIOS 設定為 disable 或 enable · 詳 細資料請參閱第三章的 "INTEGRATED PERIPHERALS SETUP"。

![](_page_20_Figure_1.jpeg)

### **(9) 軟碟介面 (34-pin block):FDD**

該介面經由一條 34-pin 排線與軟碟連接。一般來說,排線有紅邊的方向與 Pin 1 相應,所以在裝置排線時應將紅邊對應軟碟介面的 Pin 1 方向。

![](_page_20_Picture_4.jpeg)

**(10) 第一個 IDE 介面 (40-pin block): IDE1**

該介面經由一條 40-pin 排線與硬碟連接,同樣地,也是紅邊對介面Pin 1,本產品 所附的 ATA-66 排線可用於連接 ATA-66 硬碟。

![](_page_20_Figure_7.jpeg)

該介面為另一個 IDE 裝置介面,同樣可經由排線連接兩個 IDE 裝置。

![](_page_21_Figure_0.jpeg)

- 每個連接埠能連接兩個硬碟。第一個 HDD 相當於 "Master", 第二個 HDD 相當 於 "Slave"。
- 為了性能的考慮,我們強烈建議請不要將CD-ROM或DVD-ROM驅動器與硬碟安 裝在同一個 IDE 通道上。否則,此通道上的系統性能將會降低。

### **2-7-2** 接頭 **(Headers)**

**(1) COM2 通信埠接頭 (10-pin block):COM2** 通信埠接頭是此一主機板的另一個串列埠介面,使用者可經由連接隨機附送的串 列埠排線,成為第二個串列埠。

![](_page_21_Figure_5.jpeg)

**(2) USB 擴充埠介面 (10-pin block):USB2** 此接頭是用來連接附加的 USB介面插頭。透過外加一條可選購的USB排線, 即可 使用附於面板上的兩個額外USB插頭。

![](_page_21_Figure_7.jpeg)

- **(3) IDE Activity LED: HDLED**  將硬碟運轉指示燈連接到電腦機殼的接頭。
- **(4) Turbo LED 開關:TBLED**  主機板加速開關的預設值為"開啟" 狀態。當系統電源開啟時,加速燈會一直亮著。 你也可以將電腦機殼的電源 LED 連接到這裡,表示電源開或關的顯示。
- **(5) Reset 開關:RST**  這個 2-pin 接頭可連接電腦機殼上「reset」的電源線,以達到不關閉系統電源的 情況下重啟電腦的目的。
- **(6) 鍵盤鎖開關:KEYLOCK** 這個 2-pin 接頭可連接電腦機殼上「key」的電源線,以鎖住鍵盤,如此可達到資 料保護的作用。
- **(7) 喇叭連線開關:SPKR**  這個 4-pin 接頭可連接電腦機殼上「speaker」的開關,以供機殼上的喇叭使用。
- **(8) 電源 LED開關:PWR LED**  你可將電腦機殼上的 Power LED 線連到此一開關,當系統電源開啟時, Power LED 的燈就會亮起來。
- **(9) 電源開關:PWR**  這個 2-pin 接頭可連接電腦機殼上的電源開關,供電腦啟動或關閉使用。

![](_page_22_Figure_5.jpeg)

**System Case Connections** 

**(10) 遠程網路啟動介面 (3-pin): WOL** 

將具有WAKE ON LAN輸出規格的網路卡與該介面連接後,當網路卡收到啟動訊 號時即可啟動系統,達到遠端程式控制目的。

**注意: 使用此一功能前,請確定 BIOS 中的 Wake On LAN 或 Ring In Wake up 有 設定成 enabled 狀態。**

![](_page_22_Figure_10.jpeg)

### **(11) 風扇電源接頭 (3-pin): CPUFAN, SYSFAN** 這些介面支援 350mA (4.2 瓦)或以下的冷卻風扇, 根據風扇生產廠商的不同, 電 線和插座也會不同。紅線應當是陽極,而黑線則是接地。將風扇接頭插到主機板 時,應考慮連接頭的極性。

![](_page_23_Figure_0.jpeg)

### **(12) IR 紅外線介面 (10-pin): IR, CIR**

該介面支援可選購的紅外線無線傳輸以及接收組件。必須在 BIOS setup 中設定其 參數以使用 IR 或 CIR 的功能。

![](_page_23_Picture_3.jpeg)

![](_page_23_Figure_4.jpeg)

IR: (Pin1~Pin5) for Standard IR CIR: (Pin6~Pin10) for Consumer IR

**(13) CD 音效輸入介面 (4-pin): CDIN1, CDIN2** CDIN1 和 CDIN2 為音效輸入訊號介面,可與 CD-ROM 音效輸出連接。

![](_page_23_Picture_7.jpeg)

![](_page_23_Figure_8.jpeg)

**CD Audio-In Headers** 

**(14) AUX 輸入介面 (4-pin): AUX-IN**

![](_page_23_Figure_11.jpeg)

![](_page_23_Picture_121.jpeg)

**AUX In Headers** 

# **2-8 啟**動你的電腦

1. 所有排線都接好之後,蓋上機殼。

- 2. 請確認所有的開關都是關閉的,然後檢查電源的輸出電壓是否設為正確位置,通常 情況下輸入電壓為220V~240V或 110V~120V,這取決於你所處位置的使用電壓。
- 3. 依照你系統的使用手冊,將電源線連接到位於機殼後部的電源接頭上。
- 4. 依照下列順序將週邊設備依次打開:
	- a. 顯示器。
	- b. 其他週邊設備 (印表機,掃描器,外接式數據機等等...)。
	- c. 系統電源。在ATX 電源,你必須先打開電源供應器後方電源開關,然後按下 位於機殼前面的 ATX 電源開關。
- 5. 位於機殼前面的電源LED將會點亮。顯示器的LED會亮起,如果系統符合綠色環保 省電要求,或具有電源待機特性。當系統啟動後在桔紅色與綠色之間切換,接著系 統將執行自我檢測。自我檢測執行時,BIOS將發出嘟嘟聲,同時將相關提示資訊 顯示在螢幕上。

如果從開啟電源起的30秒內沒看到任何動靜, 系統則可能已經自我檢測失敗。 請再次檢查你的跳線設定以及連接設定或是打電話向你的零售商尋求協助。

![](_page_24_Picture_219.jpeg)

- 6. 在電腦啟動其間,如果需要更改 BIOS 設定之任何參數,只要按下<Delete>鍵即可 進入BIOS setup,再依照 BIOS SETUP 的線上指示完成相關設定。
- 7. 關閉你的電腦: 在關閉電源開關之前,你必須先關閉你的操作系統。如果你是用 ATX 的電源供應器, 在退出或關閉操作系統後可以按下電源開關。如果你使用的 操作系統是 Windows 9X 版本,按下 "開始" 按鈕,再按"關機", 然後按"關閉這台 電腦 (S)", Windows 在關閉相關應用程式後,會自動關掉電源。

第三章

**BIOS** 介紹

BIOS是一段儲存在快讀寫式記憶體 (FLASH ROM) 之基本輸出、入控制程式。該程式 是主機板與操作系統間的一架橋樑。電腦啟動時,會先由 BIOS 程式進行控制 。 首先 執行一個稱為 POST (開機自我檢測)的自我測試,它會偵測所有硬體設備,並確認同 步硬體參數。當完成所有檢測時,它才將系統的控制權移交給操作系統(OS)。由於 BIOS是硬體與軟體聯繫的唯一通道,所以是系統穩定性的關鍵因素,進而確保系統性 能可達到最佳狀態。

如圖 3-1 所示, 在BIOS設定程式主目錄中, 可看到一些選項。我們將在本章的後面逐 步解釋這些選項,首先讓我們先看看你將在此用到之功能鍵的簡單描述:

- 按<Esc> 鍵,可退出 BIOS 設定程式。
- 按↑↓←→(向上,向下,向左,向右)鍵,可在主目錄中選擇你想確認或修改的 選項。
- 當你想要對選項進行參數設定時請按 Page Up/Page Down 或+/–鍵。
- 當完成對參數的設定後,請按<F10>鍵,儲存修改的參數並退出BIOS設定程式, 同時電腦也會自動重新開機。

### **3-1 進入 Setup**

在啟動電源開關並且按住<Del>就可以馬上進入Setup 程式。如果你來不及在POST過程 中按下<Del>鍵順利進入CMOS SETUP,那麼可以透過把電源關掉,然後再打開電源開 關,或者是直接按下電腦機殼上的"RESET"按鈕重啟動系統,還是同時按下<Ctrl>, <Alt> 和<Delete> 鍵來以重新啟動電腦, 並再按 Del 鍵試一次。如果沒能在正確時間內 按下以上所有的鍵,或者系統重新啟動失敗,此時在螢幕上會顯示錯誤訊息如下:

**Press <F1> to continue, <Ctrl-Alt-Esc> or <Del> to enter Setup**

你可按<F1> 鍵繼續, 或按<Ctrl-Alt-Esc> 組合鍵重新啟動電腦, 還是按<Del> 鍵,進入 BIOS 設定程式。

### **3-2 線上說明**

### **主目錄**

所選取之設定功能的說明,會以反白方式顯示在螢幕底部。

### **狀態頁安裝目錄/選項頁安裝目錄**

按 F1 鍵,則會彈出一個線上說明的小視窗,該視窗描述了該選項中可用之指令以及可 能的選擇。再按<Esc>鍵,則可退出該線上說明視窗。

### **3-3 主目錄**

一旦你進入Award BIOS CMOS Setup,主目錄 ( 圖3-1 ) 會顯示在螢幕中。你 可以從14項設定功能選項和兩項退出選項中加以選擇。請使用方向鍵在各選項 之間進行選擇,再按<Enter>鍵接受或是進入子目錄。

**CMOS Setup Utility – Copyright(C) 1984-2000 Award Software**

![](_page_26_Picture_171.jpeg)

**Figure 3-1**

### **Standard CMOS Features**

CMOS 的標準設定。

### **Advanced BIOS Features**

BIOS 特性的進階設定。

**Advanced Chipset Features**

晶片組參數的進階設定,透過更改其設定之參數,可提高系統性能。

### **Integrated Peripherals**

周邊設備設定。

**Power Management Setup**

電源管理的設定。

### **PnP/PCI configurations**

PnP(即插即用)與 PCI 匯流排設定。

**PC Health Status** 該項目顯示系統狀態,如 CPU 溫度、風扇轉速等等。

**Frequency/Voltage Control** 設定頻率/電壓控制。

**Load Optimized Defaults** 載入最佳化設定。

**Load Standard Defaults** 載入原廠的預設值。

**Set Supervisor/User Password** 設定監督者/使用者密碼。

**Save & Exit Setup** 儲存 CMOS 的設定,然後退出 **Setup** 程式。

**Exit Without Saving** 放棄 CMOS 所有的修改,然後退出 Setup 程式。

# **3-4 Standard CMOS Features**

The items in Standard CMOS Setup Menu are divided into several categories. Each category includes no, one or more than one setup items. Use the arrow keys to highlight the item and then use the <PgUp> or <PgDn> keys to select the value you want in each item.

> **CMOS Setup Utility – Copyright(C) 1984-2000 Award Software Standard CMOS Features**

![](_page_27_Picture_112.jpeg)

![](_page_28_Picture_200.jpeg)

### **Date**

The date format is <day><month><date><year>.

**Day** Day of the week, from Sun to Sat, determined by BIOS. Read-only.

**Month** The month from Jan. through Dec.

**Date** The date from 1 to 31 can be keyed by numeric function keys.

**Year** The year depends on the year of the BIOS.

### **Time**

The time format is  $\langle$  hour $\rangle$  $\langle$ minute $\rangle$  $\langle$ second $\rangle$ .

### **Primary Master/Primary Slave**

### **Secondary Master/Secondary Slave**

Press PgUp/<+> or PgDn/<--> to select Manual, None, Auto type. Note that the specifications of your drive must match with the drive table. The hard disk will not work properly if you enter improper information for this category. If your hard disk drive type is not matched or listed, you can use Manual to define your own drive type manually.

If you select Manual, related information is asked to be entered to the following items. Enter the information directly from the keyboard. This information should be provided in the documentation from your hard disk vendor or the system manufacturer.

If the controller of HDD interface is SCSI, the selection shall be "None".

If the controller of HDD interface is CD-ROM, the selection shall be "None"

**Access Mode** The settings are Auto Normal, Large, and LBA.

![](_page_28_Picture_201.jpeg)

### **3-5 Advanced BIOS Features**

**CMOS Setup Utility – Copyright(C) 1984-2000 Award Software Advanced BIOS Features**

![](_page_28_Picture_202.jpeg)

![](_page_29_Picture_182.jpeg)

#### **Virus Warning**

Allows you to choose the VIRUS Warning feature for IDE Hard Disk boot sector protection. If this function is enabled and someone attempt to write data into this area, BIOS will show a warning message on screen and alarm beep.

**Disabled** (default) No warning message to appear when anything attempts to access the boot sector or hard disk partition table.

**Enabled** Activates automatically when the system boots up causing a warning message to appear when anything attempts to access the boot sector of hard disk partition table.

### **CPU Internal Cache**

The default value is Enabled.

**Enabled** (default) Enable cache **Disabled** Disable cache

*Note: The internal cache is built in the processor.*

### **External Cache**

Choose Enabled or Disabled. This option enables the Level 2 cache memory.

#### **CPU L2 Cache ECC Checking**

Choose Enabled or Disabled. This option enables the Level 2 cache memory ECC (error check correction).

### **Processor Number Feature**

This option is for Pentium<sup>®</sup> III processor. During Enabled, this will check the CPU Serial number. Disabled this option if you don't want the system to know the Serial number.

### **Quick Power On Self-Test**

This category speeds up Power On Self Test (POST) after you power on the computer. If this is set to Enabled. BIOS will shorten or skip some check items during POST.

**Enabled** (default) Enable quick POST **Disabled** Normal POST

### **First/Second/Third/Fourth Boot Device**

The BIOS attempts to load the operating system from the devices in the sequence selected in these items. The settings are Floppy, LS/ZIP, HDD-0/HDD-1/HDD-3, SCSI, CDROM, LAN and Disabled.

### **Swap Floppy Drive**

Switches the floppy disk drives between being designated as A and B. Default is Disabled.

### **Boot Up Floppy Seek**

During POST, BIOS will determine if the floppy disk drive installed is 40 or 80 tracks. 360K type is 40 tracks while 760K, 1.2M and 1.44M are all 80 tracks.

### **Boot Up NumLock Status**

The default value is On.

**On** (default)Keypad is numeric keys. **Off Keypad** is arrow keys.

### **Gate A20 Option**

**Normal** The A20 signal is controlled by keyboard controller or chipset hardware. Fast (default) The A20 signal is controlled by port 92 or chipset specific method.

### **Typematic Rate Setting**

Keystrokes repeat at a rate determined by the keyboard controller. When enabled, the typematic rate and typematic delay can be selected. The settings are: Enabled/Disabled.

### **Typematic Rate (Chars/Sec)**

Sets the number of times a second to repeat a keystroke when you hold the key down. The settings are: 6, 8, 10, 12, 15, 20, 24, and 30.

### **Typematic Delay (Msec)**

Sets the delay time after the key is held down before is begins to repeat the keystroke. The settings are 250, 500, 750, and 1000.

### **Security Option**

This category allows you to limit access to the system and Setup, or just to Setup.

![](_page_31_Picture_140.jpeg)

### **OS Select For DRAM > 64MB**

Allows  $OS2^{\circledR}$  to be used with >64MB or DRAM. Settings are Non-OS/2 (default) and OS2. Set to OS/2 if using more than 64MB and running  $OS/2^{\circledR}$ .

### **Report No FDD For Win 95**

Whether report no FDD for Win 95 or not. The settings are: Yes, No.

### **3-6 Advanced Chipset Features**

The Advanced Chipset Features Setup option is used to change the values of the chipset registers. These registers control most of the system options in the computer.

![](_page_31_Picture_141.jpeg)

**CMOS Setup Utility – Copyright(C) 1984-2000 Award Software Advanced Chipset Features**

### **Advanced DRAM Control 1**

Please refer to section 3-6-1

### **System BIOS Cacheable**

Selecting Enabled allows caching of the system BIOS ROM at F0000h-FFFFFh, resulting in better system performance. However, if any program writes to this memory area, a system error may result. The settings are: Enabled and Disabled.

### **Video RAM Cacheable**

Select Enabled allows caching of the video BIOS, resulting in better system performance. However, if any program writes to this memory area, a system error may result. The settings are: Enabled and Disabled.

### **Memory Hole at 15M-16M**

You can reserve this area of system memory for ISA adapter ROM. When this area is reserved, it cannot be cached. The user information of peripherals that need to use this area of system memory usually discusses their memory requirements. The settings are: Enabled and Disabled.

### **PCI Delay Transaction**

The chipset has an embedded 32-bit posted write buffer to support delay transactions cycles. Select Enabled to support compliance with PCI specification version 2.1. The settings are: Enabled and Disabled.

### **Memory Parity Check**

This function provides parity check of memory. The choice is either Disabled or Enabled.

# **3-6-1 Advanced DRAM Control**

**CMOS Setup Utility – Copyright(C) 1984-2000 Award Software Advanced DRAM Control 1**

![](_page_32_Picture_132.jpeg)

# **3-7 Integrated Peripherals**

**CMOS Setup Utility – Copyright(C) 1984-2000 Award Software Integrated Peripherals**

![](_page_33_Picture_81.jpeg)

### **OnChip IDE Function**

Please refer to section 3-7-1

### **OnChip Device Function**

Please refer to section 3-7-2

#### **Winbond SuperIO Device**

Please refer to section 3-7-3

#### **Init Display First**

This item allows you to decide to activate whether PCI Slot or AGP VGA first. The settings are: PCI Slot, AGP Slot.

# **3-7-1 OnChip IDE Function**

**CMOS Setup Utility – Copyright(C) 1984-2000 Award Software OnChip IDE Function**

![](_page_34_Picture_133.jpeg)

### **Internal PCI/IDE**

The integrated peripheral controller contains an IDE interface with support for two IDE channels. Select Both to activate each channel separately. The settings are: Both, IDE0, IDE1.

#### **Primary/Secondary Master/Slave PIO**

The four IDE PIO (Programmed Input/Output) fields let you set a PIO mode (0-4) for each of the four IDE devices that the onboard IDE interface supports. Modes 0 through 4 provide successively increased performance. In Auto mode, the system automatically determines the best mode for each device. The settings are: Auto, Mode 0, Mode 1, Mode 2, Mode 3, Mode 4.

#### **Primary/Secondary Master/Slave UDMA**

Ultra DMA/33 implementation is possible only if your IDE hard drive supports it and the operating environment includes a DMA driver (Windows 95 OSR2 or a third-party IDE bus master driver). If your hard drive and your system software both support Ultra DMA/33 and Ultra DMA/66, select Auto to enable BIOS support. The settings are: Auto, Disabled.

#### **IDE HDD Block Mode**

Block mode is also called block transfer, multiple commands, or multiple sector read/write. If your IDE hard drive supports block mode (most new drives do), select Enabled for automatic detection of the optimal number of block read/writes per sector the drive can support. The settings are: Enabled, Disabled.

### **3-7-2 OnChip Device Function**

**CMOS Setup Utility – Copyright(C) 1984-2000 Award Software OnChip Device Function**

![](_page_35_Picture_123.jpeg)

### **AC97 Sound Device**

This item allows you to decide to enable/disable the chipset family to support AC97 Audio. The settings are: Enabled, Disabled.

### **Game Port Address/Midi Port Address**

This will determine which Address the Game Port/Midi Port will use.

#### **AMR Modem DEVICE**

This item allows you to decide to enable/disable the chipset family to support AC97 Modem. The settings are: Auto, Disabled.

#### **USB Controller**

Select *Enabled* if your system contains a Universal Serial Bus (USB) controller and you have a USB peripherals. The settings are: Enabled, Disabled.

#### **USB Keyboard Support**

Select *Enabled* if your system contains a Universal Serial Bus (USB) controller and you have a USB keyboard. The settings are: Enabled, Disabled.

### **ETHERNET Address ID Input**

This item allows you to setting the Mac address from 030018 to 000001.

### **3-7-3 Winbond SuperIO Device**

**CMOS Setup Utility – Copyright(C) 1984-2000 Award Software Winbond SuperIO Device**

![](_page_36_Picture_157.jpeg)

### **Onboard FDD Controller**

Select Enabled if your system has a floppy disk controller (FDD) installed on the system board and you wish to use it. If you install add-on FDC or the system has no floppy drive, select Disabled in this field. The settings are: Enabled and Disabled.

### **Onboard Serial Port 1/Port 2**

Select an address and corresponding interrupt for the first and the second serial ports. The settings are: 3F8/IRQ4, 2E8/IRQ3, 3E8/IRQ4, 2F8/IRQ3, Disabled, Auto.

### **UART 2 Mode**

This item allows you to determine which InfraRed(IR) function of the onboard I/O chip, this functions uses.

### **Onboard Parallel Port**

There is a built-in parallel port on the on-board Super I/O chipset that Provides Standard, ECP, and EPP features. It has the following option:

### **Disabled**

![](_page_36_Picture_158.jpeg)

### **Parallel Port Mode**

SPP : Standard Parallel Port

EPP : Enhanced Parallel Port

ECP : Extended Capability Port

### **SPP/EPP/ECP/ECP+EPP**

To operate the onboard parallel port as Standard Parallel Port only, choose "SPP." To operate the onboard parallel port in the EPP modes simultaneously, choose "EPP." By choosing "ECP", the onboard parallel port will operate in ECP mode only. Choosing "ECP+EPP" will allow the onboard parallel port to support both the ECP and EPP modes

simultaneously. The ECP mode has to use the DMA channel, so choose the onboard parallel port with the ECP feature. After selecting it, the following message will appear: "ECP Mode Use DMA" at this time, the user can choose between DMA channels 3 to 1. The onboard parallel port is EPP Spec. compliant, so after the user chooses the onboard parallel port with the EPP function, the following message will be displayed on the screen: "EPP Mode Select." At this time either EPP 1.7 spec. or EPP 1.9 spec. can be chosen.

# **3-8 Power Management Setup**

The Power Management Setup allows you to configure your system to most effectively save energy saving while operating in a manner consistent with your own style of computer use.

![](_page_37_Picture_135.jpeg)

# **CMOS Setup Utility – Copyright(C) 1984-2000 Award Software**

### **ACPI Function**

This item allows you to Enabled/Disabled the Advanced Configuration and Power Management (ACPI). The settings are Enabled and Disabled.

### **Video Off Option**

This determines the manner in which the monitor is blanked. The choice are Suspend  $\rightarrow$  off, All Modes  $\rightarrow$  Off, and Always On.

### **Video Off Method**

This determines the manner in which the monitor is blanked.

![](_page_37_Picture_136.jpeg)

### **V/H SYNC+Blank** This selection will cause the system to turn off the vertical and horizontal synchronization ports and write blanks to the video buffer.

### **Modem Use IRQ**

This determines the IRQ in which the MODEM can use. The settings are: 3, 4, 5, 7, 9, 10, 11, NA.

### **Power Button Function**

Pressing the power button for more than 4 seconds forces the system to enter the Soft-Off state. The settings are: Delay 4 Sec, Instant-Off.

### **PM Wake-Up Events**

Please refer to section 3-8-1

### 3-8-1 PM Wake up Events

**CMOS Setup Utility – Copyright(C) 1984-2000 Award Software PM Wake Up Events**

![](_page_38_Picture_137.jpeg)

### **Ring Power Up Control**

During Disabled, the system will ignore any incoming call from the modem. During Enabled, the system will boot up if there's an incoming call from the modem.

### **MACPME Power Up Control**

During Disabled, the system will ignore any incoming call from the EtherNet controller. During Enabled, the system will boot up if there's an incoming call from the EtherNet controller.

### **PCIPME Power Up Control**

This will enable the system to wake up by PCI device Power Management function. The settings are: Enabled and Disabled.

### **KB Power ON Password**

This item can setting Power On Password, if you Enabled keyboard Power On function then you can Power On system by key-in the password which you setting.

### **Power Up by Alarm**

This function is for setting date and time for your computer to boot up. During Disabled, you cannot use this function. During Enabled, choose the Date and Time Alarm:

### **Date(of month) Alarm**

You can choose which month the system will boot up. Set to 0, to boot every day.

### **Time(hh:mm:ss) Alarm**

You can choose what hour, minute and second the system will boot up.

**Note:** If you have change the setting, you must let the system boot up until it goes to the operating system, before this function will work.

# **3-9 PnP/PCI Configuration Setup**

This section describes configuring the PCI bus system. PCI, or **P**ersonal **C**omputer **I**nterconnect, is a system which allows I/O devices to operate at speeds nearing the speed the CPU itself uses when communicating with its own special components. This section covers some very technical items and it is strongly recommended that only experienced users should make any changes to the default settings.

![](_page_39_Picture_160.jpeg)

![](_page_39_Picture_161.jpeg)

### **Reset Configuration Data**

Normally, you leave this field Disabled. Select Enabled to reset Extended System Configuration Data (ESCD) when you exit Setup if you have installed a new add-on and the system reconfiguration has caused such a serious conflict that the operating system can not boot. The settings are: Enabled and Disabled.

### **Resource Controlled By**

The Award Plug and Play BIOS has the capacity to automatically configure all of the boot and Plug and Play compatible devices. However, this capability means absolutely nothing unless you are using a Plug and Play operating system such as Windows<sup>®95/98</sup>. If you set this field to "manual" choose specific resources by going into each of the sub menu that follows this field (a sub menu is preceded by a " $>$ ").

The settings are: Auto(ESCD), Manual.

### **IRQ Resources**

When resources are controlled manually, assign each system interrupt a type, depending on the type of device using the interrupt. Please refer to section 3-9-1

### **PCI/VGA Palette Snoop**

Leave this field at *Disabled.* The settings are Enabled, Disabled.

### **3-9-1 IRQ Resources**

![](_page_40_Picture_163.jpeg)

**CMOS Setup Utility – Copyright(C) 1984-2000 Award Software**

# **3-10 PC Health Status**

This section shows the Status of you CPU, Fan, Warning for overall system status. This is only available if there is Hardware Monitor onboard.

![](_page_41_Picture_153.jpeg)

**CMOS Setup Utility – Copyright(C) 1984-2000 Award Software**

#### **Show PC Health in Post**

During Enabled, it displays information list below. The choice is either Enabled or Disabled

### **Current CPU Temperature/Current System Temp/Current CPUFAN, SYSFAN Speed/ Vcore/ Vcc/3.3V/+5V/+12V/-12V/5VSB(V)**

This will show the CPU/FAN/System voltage chart and FAN Speed.

### **3-11 Frequency/Voltage Control**

This section is for setting CPU Frequency Control.

**CMOS Setup Utility – Copyright(C) 1984-2000 Award Software Frequency/Voltage Control**

![](_page_41_Picture_154.jpeg)

#### **Cyrix III Clock Ratio**

This item allows you to set Cyrix III Clock Ratio. The settings are Default, X3.5, X3, X4, X4.5, X5, X5.5, X6.

#### **Auto Detect DIMM/PCI Clk**

This item allows you to enable/disable auto detect DIMM/PCI Clock. The settings are: Enabled, Disabled.

### **CPU Host/DRAM Clock**

This item allows you to set the CPU Host/DRAM Clock

The choice are: Default, 66/66Mhz, 66/100Mhz, 75/75MHz, 83/83MHz, 95/95MHz, 96/96MHz, 97/97MHz, 100/100MHz, 100/133MHz, 112/112MHz, 133/100MHz, 133/133MHz

# **3-12 Load Standard/Optimized Defaults**

### **Load Standard Defaults**

When you press <Enter> on this item, you get confirmation dialog box with a message similar to:

Load Standard Defaults (Y/N)? N

Pressing <Y> loads the BIOS default values for the most stable, minimal-performance system operations.

### **Load Optimized Defaults**

When you press <Enter> on this item, you get a confirmation dialog box with a message similar to:

Load Optimized Defaults (Y/N)? N

Pressing <Y> loads the default values that are factory settings for optimal performance system operations.

# **3-13 Set Supervisor/User Password**

You can set either supervisor or user password, or both of them. The differences are:

**Supervisor password:** Can enter and change the options of the setup menus. **User password:** Can only enter but do not have the right to change the options of the setup menus. When you select this function, the following message will appear at the center of the screen to assist you in creating a password.

### **ENTER PASSWORD:**

Type the password, up to eight characters in length, and press <Enter>. The password typed now will clear any previously entered password from CMOS memory. You will be asked to confirm the password. Type the password again and press <Enter>. You may also press <Esc> to abort the selection and not enter a password.

To disable a password, just press <Enter> when you are prompted to enter the password. A message will confirm that the password will be disabled. Once the password is disabled, the system will boot and you can enter Setup freely.

### **PASSWORD DISABLED.**

When a password has been enabled, you will be prompted to enter it every time you try to enter Setup. This prevents an unauthorized person from changing any part of your system configuration.

Additionally, when a password is enabled, you can also require the BIOS to request a password every time your system is rebooted. This would prevent unauthorized use of your computer.

You determine when the password is required within the BIOS Features Setup Menu and its Security option. If the Security option is set to "System", the password will be required both at boot and at entry to Setup. If set to "Setup", prompting only occurs when trying to enter Setup.

# 第四章

# 驅動程式和免費軟體的安裝

在主機板的包裝內含有一片 MAGIC INSTALL 光碟片。這張光碟片包含主機板所需的 所有驅動程式和一些免費的應用軟體、工具軟體。並且,這光碟片也包含一個自動安 装程式的軟體,它能導引你進行驅動程式的安裝,以及何種驅動程式需要安裝,從而 簡化安裝步驟,該安裝程式軟體就是本公司自行開發完成的 MAGIC INSTALL。

### 支援 **WINDOWS 95/98/98SE/NT4.0/2000** 的 **MAGIC INSTALL**

把光碟片插入光碟機,然後將出現 MAGIC INSTALL 主畫面。如果沒有出現此畫面, 請按下"我的電腦"然後選擇光碟機,或者在"開始"的目錄選擇"執行", 輸入"X:\ SETUP.EXE" (假設你的光碟機路徑是 X:)

![](_page_44_Picture_3.jpeg)

### **在 MAGIC INSTALL 主畫面有 8 項選擇:**

![](_page_44_Picture_142.jpeg)

7. BROWSE CD 瀏覽 CD 內容 8. EXIT 退出 MAGIC INSTALL 目錄

# **4-1 VGA** 安裝 **SIS 630 VGA** 驅動程式

**檔案路徑: WINDOWS 9X: X:\SIS630\VGA\WIN9X\SETUP.EXE (including WIN95/ 98/ 98SE/98ME) WIN95NT4.0: X:\SIS630\VGA\WINNT40 WINDOWS 2000: X:\SIS630\VGA\WIN2000\SETUP.EXE LINUX: X:\SIS630\LINUX**

**A. WINDOWS 95/98/98SE/98ME/2000 VGA 驅動程式的安裝:**

![](_page_45_Picture_4.jpeg)

1. 在 MAGIC INSTALL 介面單擊 VGA 的選 2. 項。

![](_page_45_Picture_6.jpeg)

![](_page_45_Picture_7.jpeg)

當 SiS630 Multimedia Package 畫面出 現後,單擊 NEXT。

![](_page_45_Picture_137.jpeg)

- 3. Multimedia Package 可支援 Typical、Compact、Custom 三種不同的 設定。
- 4. 系統會將軟體圖示加至程式的檔案 夾, 單擊 Next 繼續。當 "Start Copying Files" 視窗出現後, 單擊 Next。

請點選 Typical 然後單擊 Next 繼續下一 個步驟。

![](_page_46_Picture_3.jpeg)

5. 系統開始安裝 VGA 驅動程式。 6. 安裝 Microsoft 的 Direct X。

![](_page_46_Picture_5.jpeg)

7. 完成安裝程序後,請單擊 Finish 重新 啟動電腦。

# **4-2 PC-HEALTH** 安裝 **WINBOND** 硬體監控程式

### **檔案的路徑為 X:\SIS630\HEALTH-W\SETUP.EXE (只支援 WINDOWS 95/98/98SE/98ME)**

在 Windows 95/98 下安裝 WINBOND 硬體監控程式時,因為該監控程式需要拷 貝某些系統檔案至共用程式,所以此一監控軟體需安裝兩次方能完成安裝程序。

![](_page_46_Picture_10.jpeg)

![](_page_47_Picture_0.jpeg)

1. 在 MAGIC INSTALL 畫面單擊 PC – HEALTH。

![](_page_47_Picture_118.jpeg)

3. 如要開始安裝此監控軟體,請單擊畫 面中圖示的 Button。

- **Winbond Hardware Doctor Setup** Winbond Hardware Doctor Setup 渴  $\sqrt{\frac{1}{1-\omega}}$  $ExR$  Setup
- 2. 當 Winbond Hardware Doctor 的安裝視 窗出現時,單擊 OK。

![](_page_47_Picture_119.jpeg)

4. 你可在此輸入檔案群組名稱,或單擊 Continue to 使用內定之名稱繼續安裝, 完成安裝後請單擊 OK。

# **4-2-1** 使用 **WINBOND** 硬體監控程式

 $\parallel$ 

![](_page_48_Picture_0.jpeg)

1. 選取 Programs \ Winbond Hardware Doctor \ Hardware Doctor , 即可出現如 右的畫面。 你亦可經由選取 Control Panel \ Add/Remove Program 來移除這個程 式。

![](_page_48_Picture_168.jpeg)

2. 你可透過此程式監控風扇轉速及 CPU、SYSTEM 的溫度。因為此一軟體 為即時間控程式,所以裡面的值會依實 際狀況而有所不同。當所偵測到的數值 高於內定值得時候,系統將會出現警告 訊息和警告聲。

# **4-3 LAN** 安裝 **SIS 900 PCI** 快速乙太網路驅動程式

**WINDOWS 9X/2000 的檔案路徑為:** X:\SIS630\LANDRV\SETUP.EXE (包括 WINDOWS 95/98/98SE/98ME/2000) **WINDOWS NT4.0 的檔案路徑為:** X:\SIS630\LANDRV\NT40

### **WINDOWS 95/98/98SE/98ME/2000 的設定**

![](_page_48_Picture_7.jpeg)

1. 在 MAGIC INSTALL 畫面單擊 LAN 的選 項。

![](_page_48_Picture_9.jpeg)

當 SiS PCI Lan 驅動程式的安裝精靈出現 時,單擊 NEXT。

![](_page_49_Picture_0.jpeg)

3. 選取 "Yes, I want to restart my computer now" 並單擊 Finish 即可完成安裝程序。

![](_page_49_Picture_2.jpeg)

4. 電腦重新開機後,你可經由\ Control Panel\System Device Manager\ Network adapters 檢查 LAN 卡驅動程式是否成功的 完成其安裝程序。單擊 OK 即可關閉該視 窗。

# **4-4 SOUND** 安裝 **SIS 7018 AC'97** 音效驅動程式及應用軟體

### **檔案路徑為:**

**X:\SIS630\SOUND\SETUP.EXE (可支援 WINDOWS 95/98/98SE/98ME/NT4.0/2000)**

![](_page_49_Picture_7.jpeg)

1. 在 MAGIC INSTALL 畫面單擊 SOUND 的選項。

![](_page_49_Picture_9.jpeg)

2. 當 SiS PCI Audio Driver Setup 安裝精靈出 現時,單擊 NEXT。

![](_page_50_Picture_0.jpeg)

![](_page_50_Picture_2.jpeg)

5. 電腦重新啟動後,它會自動偵測到 SiS 7018 Audio Driver , 並將驅動程式安裝至 操作系統。

![](_page_50_Picture_4.jpeg)

3. 單擊 Next · 即可開始安裝 · <br>4. 選取 "Yes, I want to restart my computer now" 並單擊 Finish 即可完成安裝程序。

![](_page_50_Picture_130.jpeg)

6. 在 MAGIC INSTALL 畫面單擊 Audio Rack 的選項。

![](_page_50_Picture_8.jpeg)

7. 執行\Programs\Audio Rack, 即可看到 如右的畫面。

![](_page_50_Picture_10.jpeg)

# **4-5 PC-CILLIN** 安裝 **PC-CILLIN98** 防病毒程式及應用軟體

![](_page_51_Picture_1.jpeg)

1. 在 MAGIC INSTALL 畫面單擊 PC-CILLIN 的選項。

![](_page_51_Picture_3.jpeg)

2. 當"PC-CILLIN 98 OEM SETUP" 視窗出現 後,單擊"NEXT",即可出現版權說明,單 擊"YES",軟體就開始檢查硬碟。

![](_page_51_Picture_5.jpeg)

3. 單擊"NEXT" 或選"BROWSE" 改變安 裝 路徑。

![](_page_51_Picture_7.jpeg)

4. 完成安裝後,選擇 YES 或 NO,確定是否 要將 PC-CILLIN 加到 ACTIVE CHANNEL 或你的網際網路瀏覽器。

![](_page_51_Picture_9.jpeg)

5. 如果你想製造一片緊急修復磁碟片,請 將空白磁碟片插入 1.44MB 軟碟機。

![](_page_51_Picture_11.jpeg)

6. 單擊"Finish",重新啟動系統。

![](_page_52_Picture_0.jpeg)

7. PC-CILLIN98 安裝完成後,我們建議你 選取下載最新的防病毒碼,並將其設定成 自動更新防病毒碼的模式。

### 4-6 如何關閉內建式音效功能

進入 BIOS SETUP 程式,避摆 INTEGRATE PERIPHERALS,選擇 ON-CHIP DEVICE FUNCTION,選擇 AC97 AUDIO,按 PAGE DOWN 鍵選擇 Disable,即可關閉主機板 上的音效裝置。

### **4-7** 怎樣更新 **BIOS**

- **第一步.** 準備一張啟動磁片 (你可以在 "開始/執行"中輸入"SYS A:",單擊 "確 定")。
- **第二步.** 將 工 具 軟 體 複 製 到 啟 動 磁 片 , 可 以 將 光 碟 片 的 X:\FLASH\ AWDFLASH.EXE 複製到磁碟片,或從我們的網頁下載。
- **第三步.** 從我們的網頁下載最新的 630CF BIOS,並複製到啟動磁片。
- 第四步. 插入啟動磁片到 A 磁碟槽, 啟動系統, 看到 "A: " 的提示後, 輸入 "Awdflash A:\630CFxxx.BIN/SN/PY/CC/R" 指令, 630CFxxx.BIN 代表 最新版本的 BIOS, 它類似 630CFA03.BIN 或 630CFB02.BIN。
	- SN 表示 不保存現在的 BIOS 數據
	- PY 表示 更新 BIOS 數據
	- CC 表示 清除 CMOS 數據
	- R 表示 重新啟動系統
- 第五步. 按 ENTER 鍵, 等 BIOS 被重新更新後, 系統即自動重新啟動。